# **SISTEMES ELECTRÓNICS**

## **How to update your Agrónic 2500 / Agrónic 5500 / Agrónic Bit software**

In order to update your controller, you'll need a computer with an Internet connection and a mini USB to USB cord.

**If you don't have Internet access in the field, you can download the required documents in advance.**

**Before updating your software, we recommend that you make a security copy of the controller.**

**If you wish to update an Agrónic 2500 or Agrónic Bit using an older version of the software, please see the final section of this document to avoid damaging the controller.**

Please follow these steps to begin the update:

Download the software using this link: **1**

**[Software](https://drive.google.com/uc?id=1ytwOUuZNaNt7so_jMO28qZbO8ZEwlmw5&export=download)** 

- Extract the downloaded .rar file and double-click on the file called "AgrónicUpg3.exe". **2**
- CONTROLLER: Select "parameters" and "installer", and enter the following code: 0429. Select "update software". Select **3** "yes" when asked "Would you like to update soft?" and press enter. Select "yes" when asked "Are you sure?".
- 4 COMPUTER AND CONTROLLER: Retrieve the USB cable and plug in the standard USB end to the computer. Lift up the controller keyboard and connect the other end of the cable (mini USB) as shown in the image.

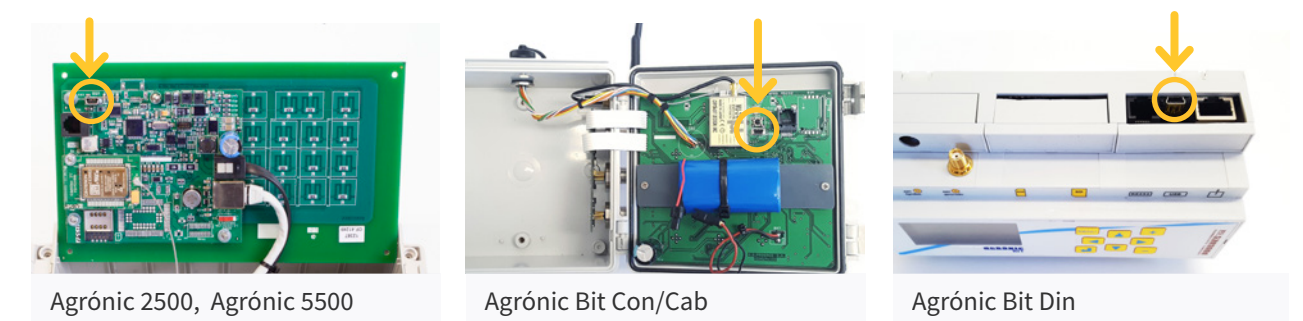

### $4$  COMPUTER:

• If you don't see the "Internal Flash" line on the screen as shown in the image, you'll need to install the drivers.

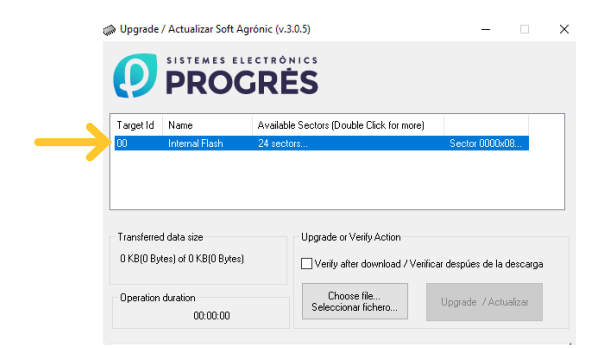

• If you already have the drivers installed, you may skip the next step.

DRIVERS: Download the drivers for your version of Windows. It is important to download the three documents and folder: **5**

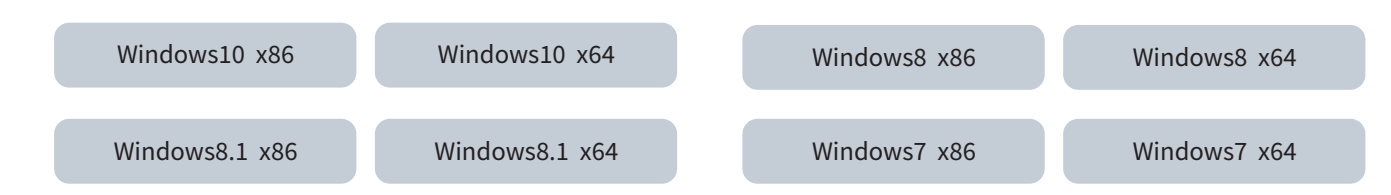

Go to your downloaded files, run the "dpinst\_" file and follow the steps. If you have Windows XP, please call Progres so that they can assist you with the installation.

Download the .dfu file**. It is very important to select the 2500 or 5500 version specified by the Agrónic; if the update is performed using the incorrect version, the controller may experience errors. 6**

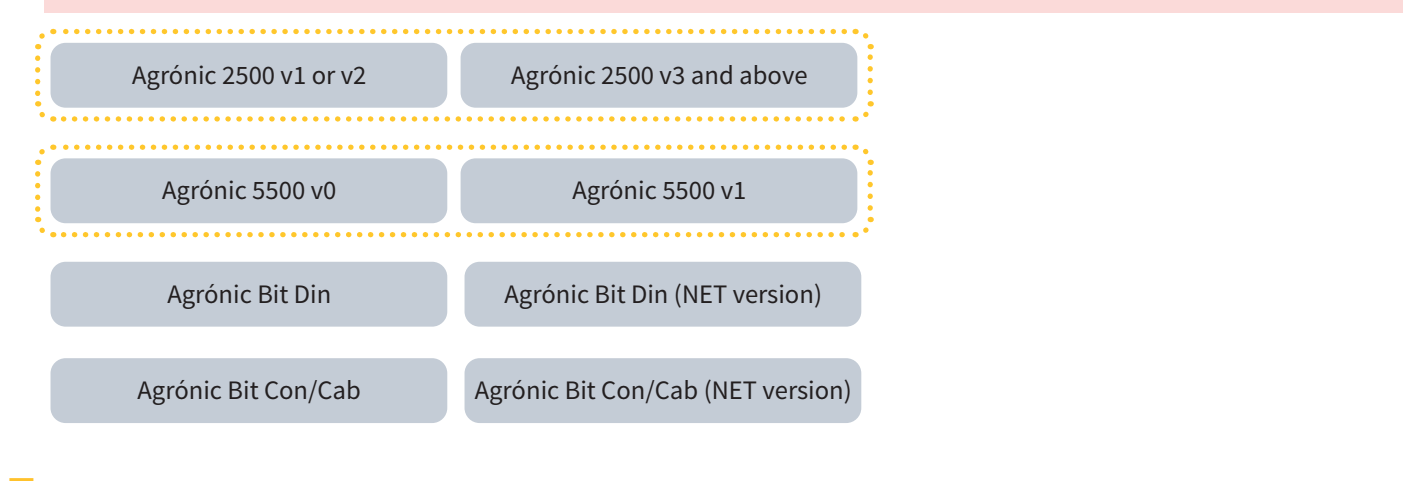

COMPUTER: In the programme you ran previously, click "Choose file / Seleccionar fichero" and select the "xxx.dfu". file. Once it has loaded, tick the "Verify after download/..." box and then press the "Upgrade / Actualizar" button. Select "yes" in response to the question and wait for the process to conclude. **7**

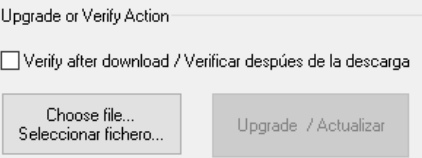

- CONTROLLER: Once the process has concluded, the controller has been updated. To finish, disconnect the controller, unplug the USB cable and re-connect the controller. **8**
- CONTROLLER: If you'd like to confirm that the update has been completed successfully, please go to "queries / Agrónic". **9**

#### **Important**

For Agrónic 2500 controllers using an earlier version than 1.54 and Agrónic Bit controllers using an earlier version than 1.73, all of the controller's data, such as programmes, records, etc. will be erased, and it is not possible to make a copy.

**Update only available for RE versions of the Agrónic 2500 controller.** If your controller uses the RC version and you would like to update it, you will need to send Progres the controller. The RC version is used by approximately the first 1000 controllers that were manufactured.

**CONSULTA INTERNA** Ver. IAP: 1.03 Micro RE<br>FRAM: 16 KB FLASH: 1 MB Vec cal.: si EA1:8 EA2:8

**How can I find out which version my controller has?**

Please go to "queries / Agrónic", and you'll see the version on your screen.

#### **How can I find out the micro version?**

Please go to "queries / Agrónic" and press "1", and you´ll see whether it uses the RE version or the RC version on your screen.

#### **Sistemes Electrònics Progrés, S.A.**